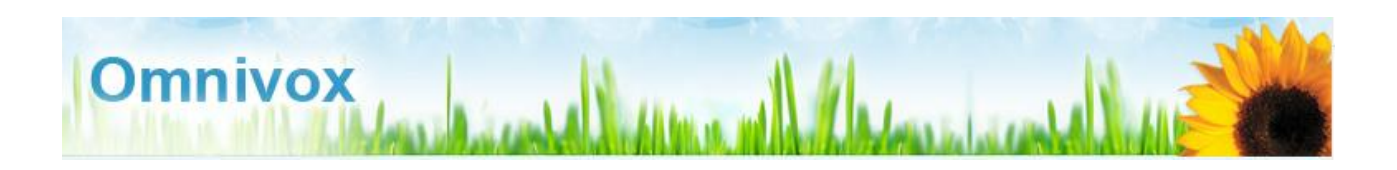

#### *EN QUOI CONSISTE CE SERVICE :*

De chez vous ou de n'importe quel endroit possédant une connexion internet, vous pouvez :

- ✓ récupérer votre lettre d'admission;
- $\checkmark$  effectuer votre choix de cours;
- $\checkmark$  consulter votre horaire;
- ✓ avoir accès à vos résultats scolaires;
- $\checkmark$  mettre à jour votre dossier personnel.

Pour utiliser ce service vous avez besoin de votre code permanent (C.P.) et de votre numéro de demande d'admission (D.A.).

## *ACCÈS À OMNIVOX :*

[http://clafleche.omnivox.ca](http://clafleche.omnivox.ca/)  ou [www.clafleche.qc.ca](http://www.clafleche.qc.ca/) et cliquez sur la boîte « Omnivox » située en haut à droite de l'écran.

## *QUELQUES TRUCS POUR NAVIGUER DANS OMNIVOX :*

**Document n<sup>o</sup> 1**

- 1. Si vous désirez revenir à l'écran précédent, cliquez sur « Précédente ».
- 2. Vous pouvez passer d'une case à l'autre en utilisant « TAB ».
- 3. Après quelques minutes d'inutilisation du système ou à chaque changement de module, Omnivox vous demandera de vous identifier à nouveau.

# **ACCÈS À OMNIVOX POUR UNE PREMIÈRE UTILISATION**

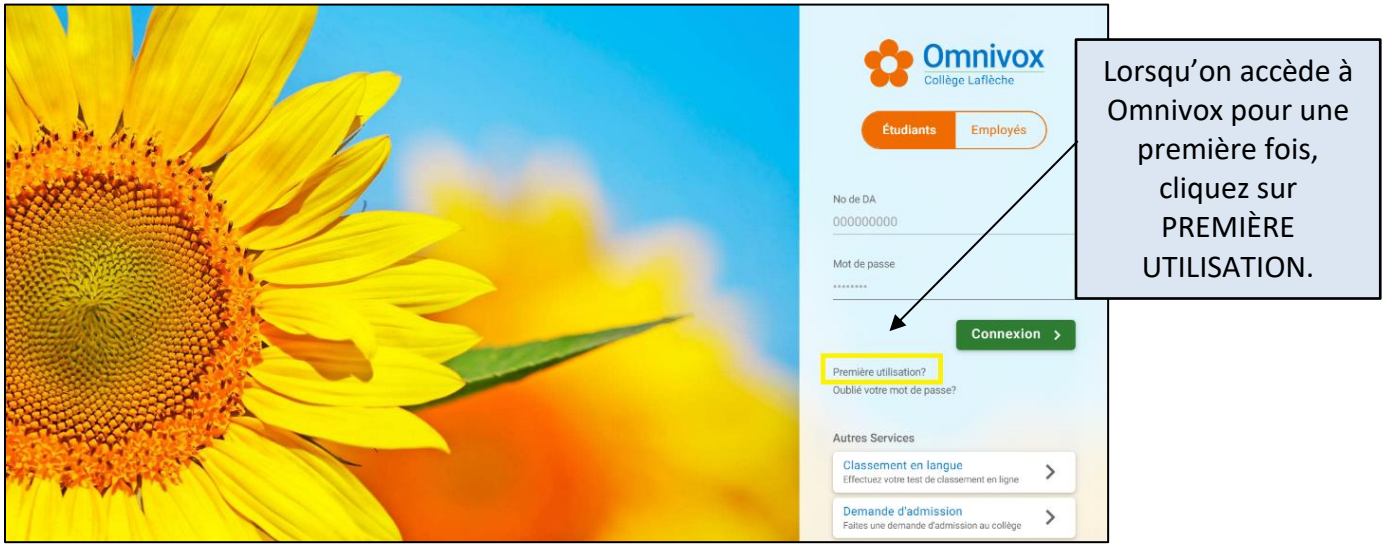

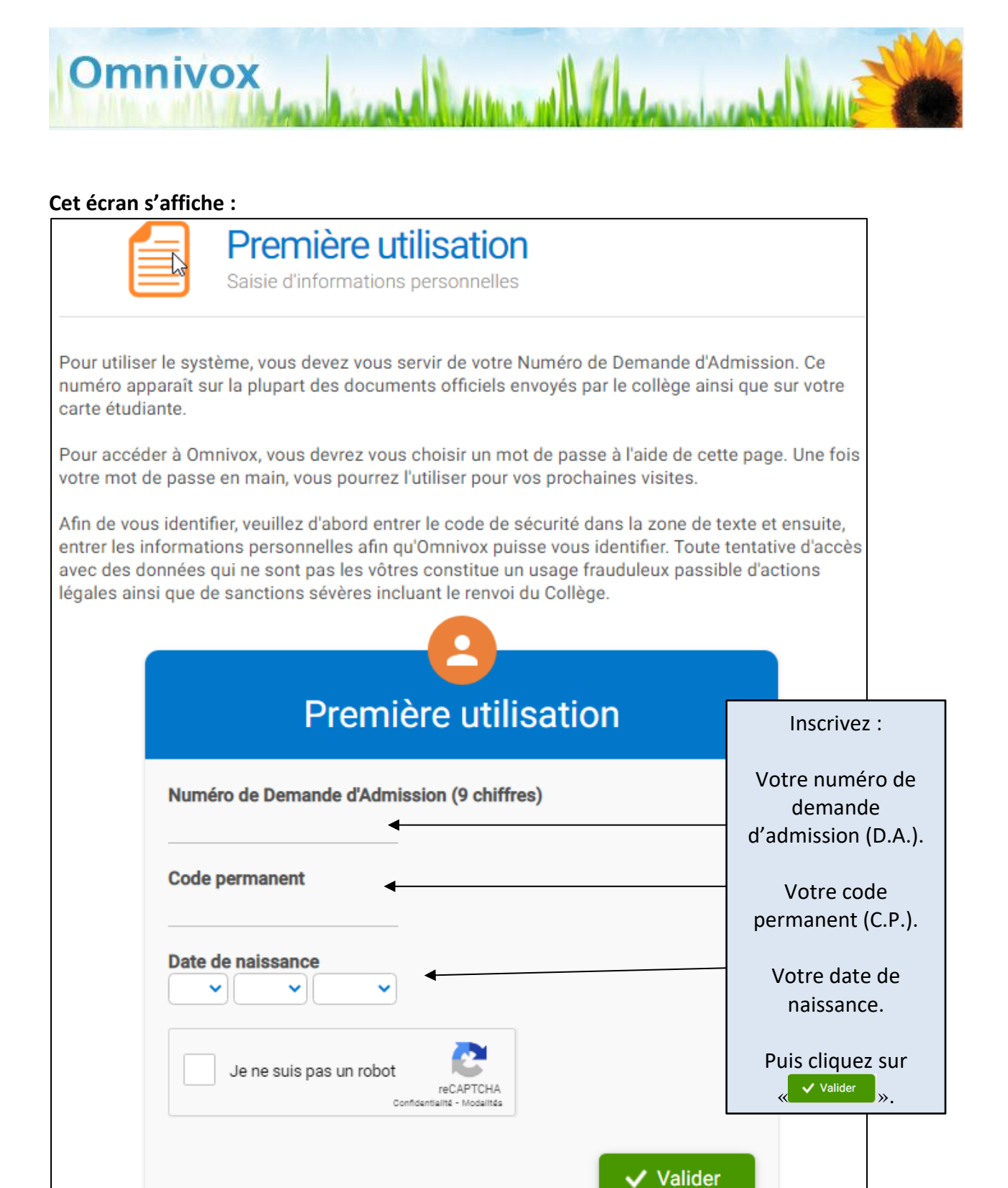

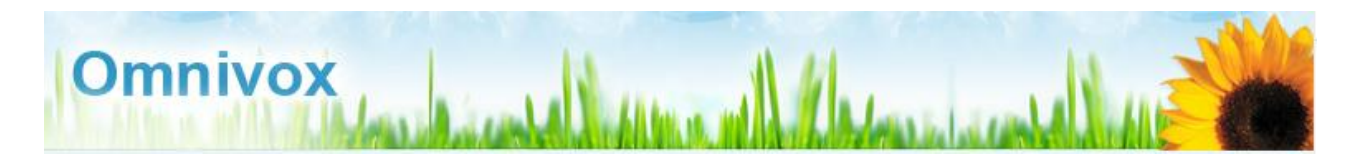

# **L'écran suivant s'affiche :**

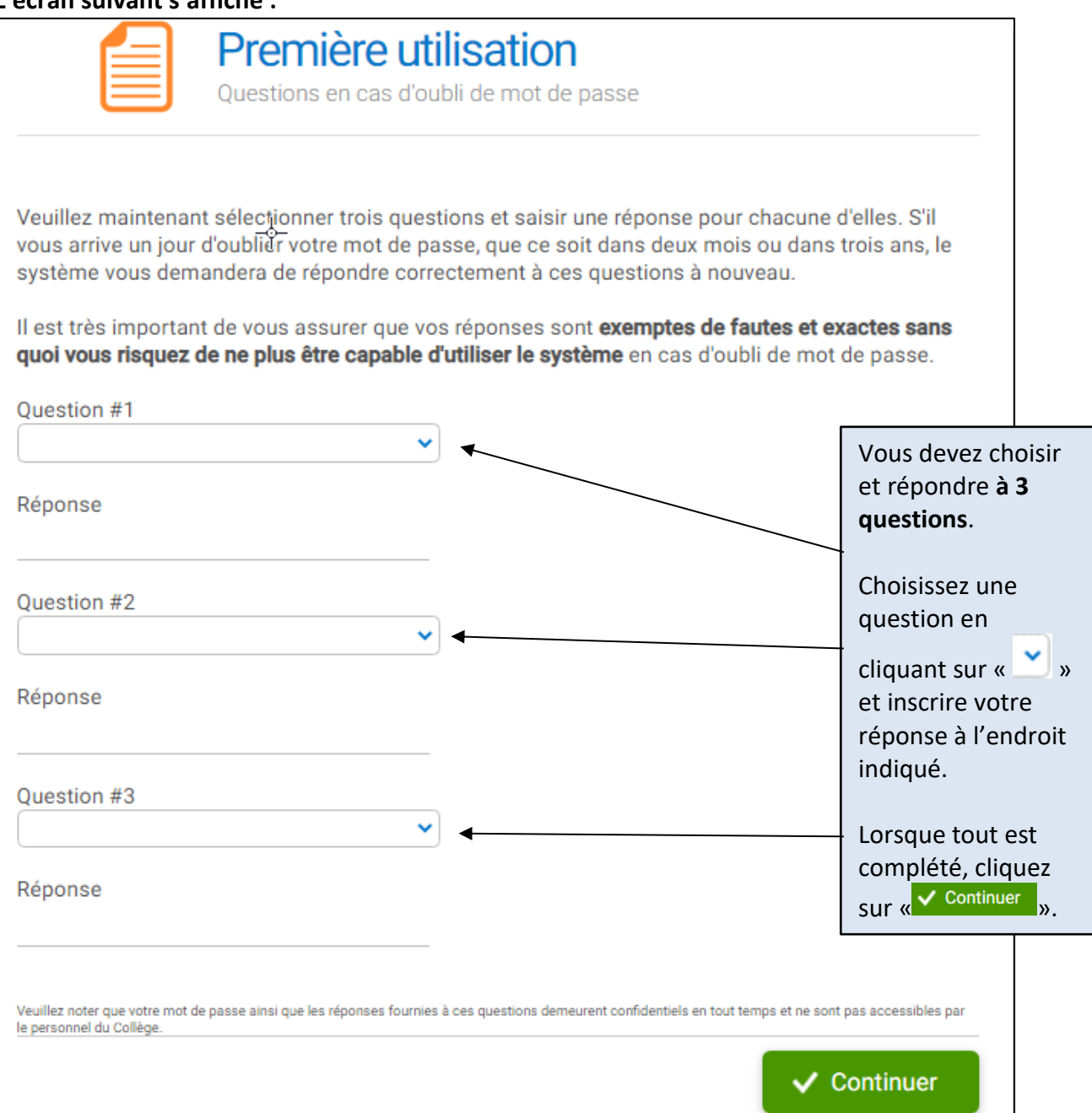

## **Choix du mot de passe :**

Omnivox

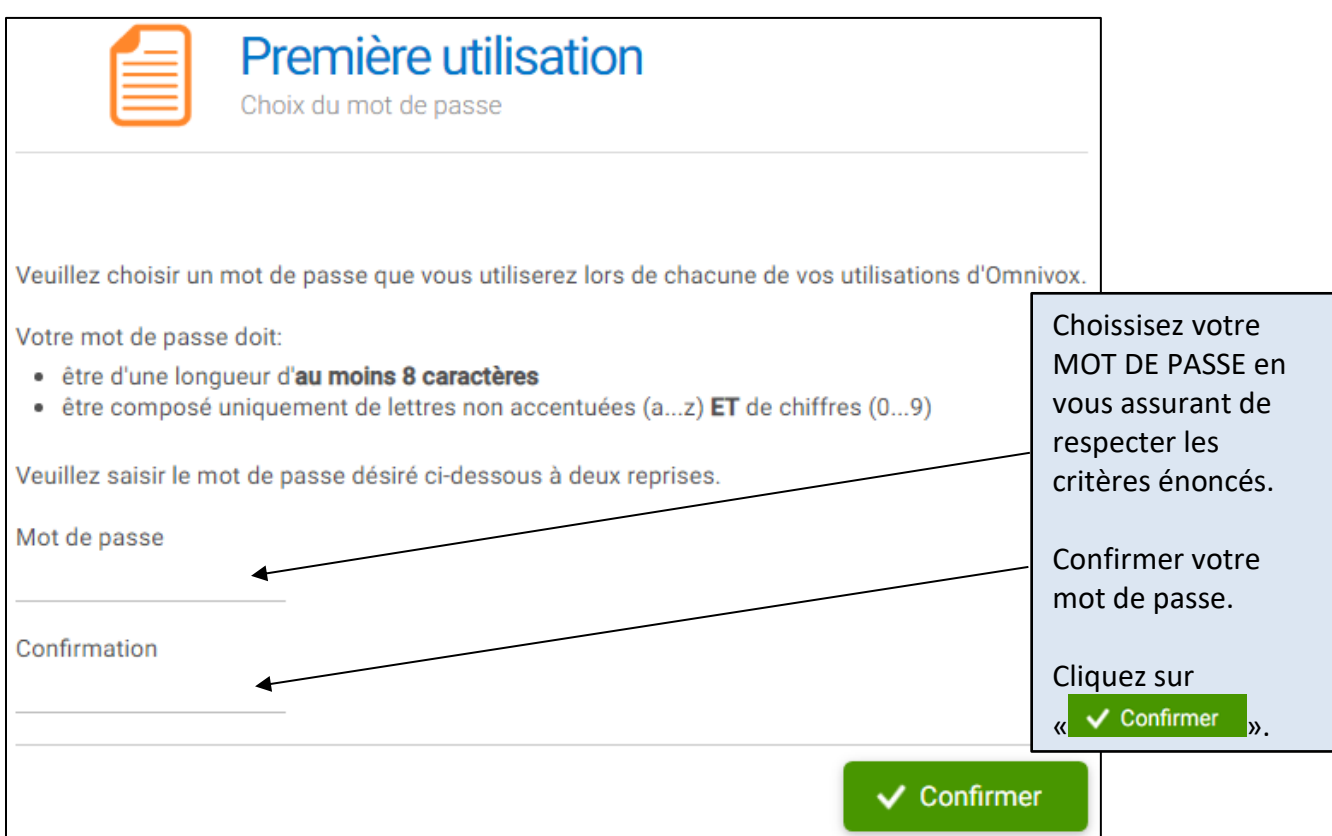

ma sa

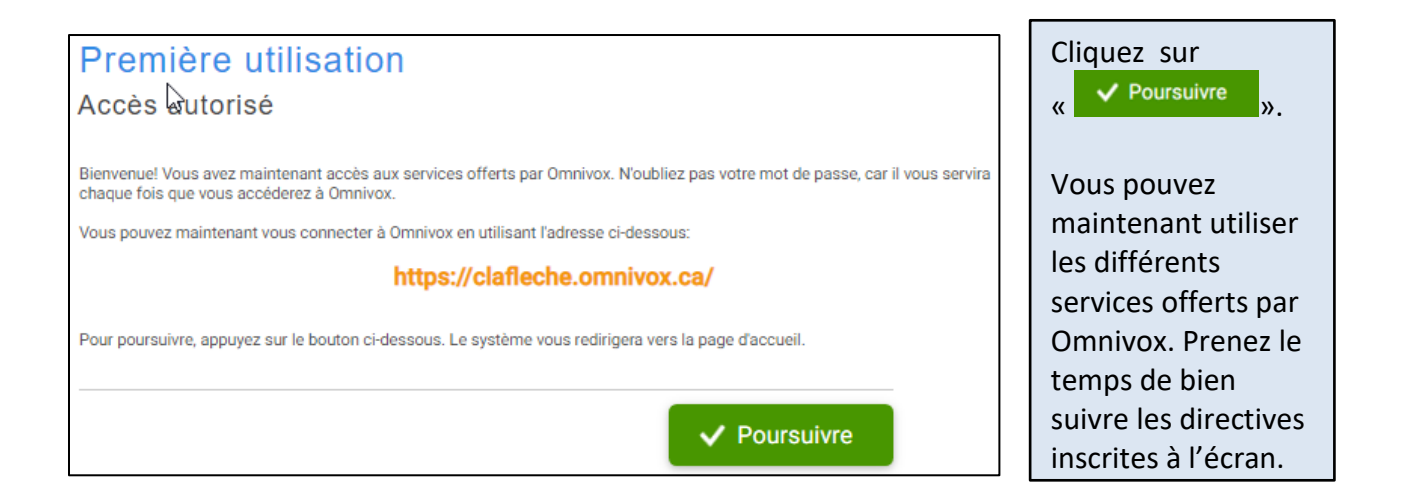

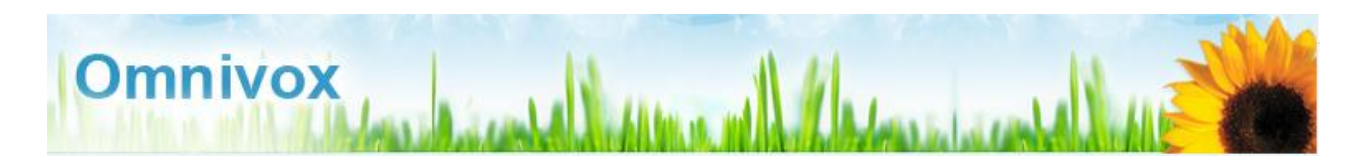

**Récupérer sa lettre d'admission (***sauf les étudiants internationaux***) :**

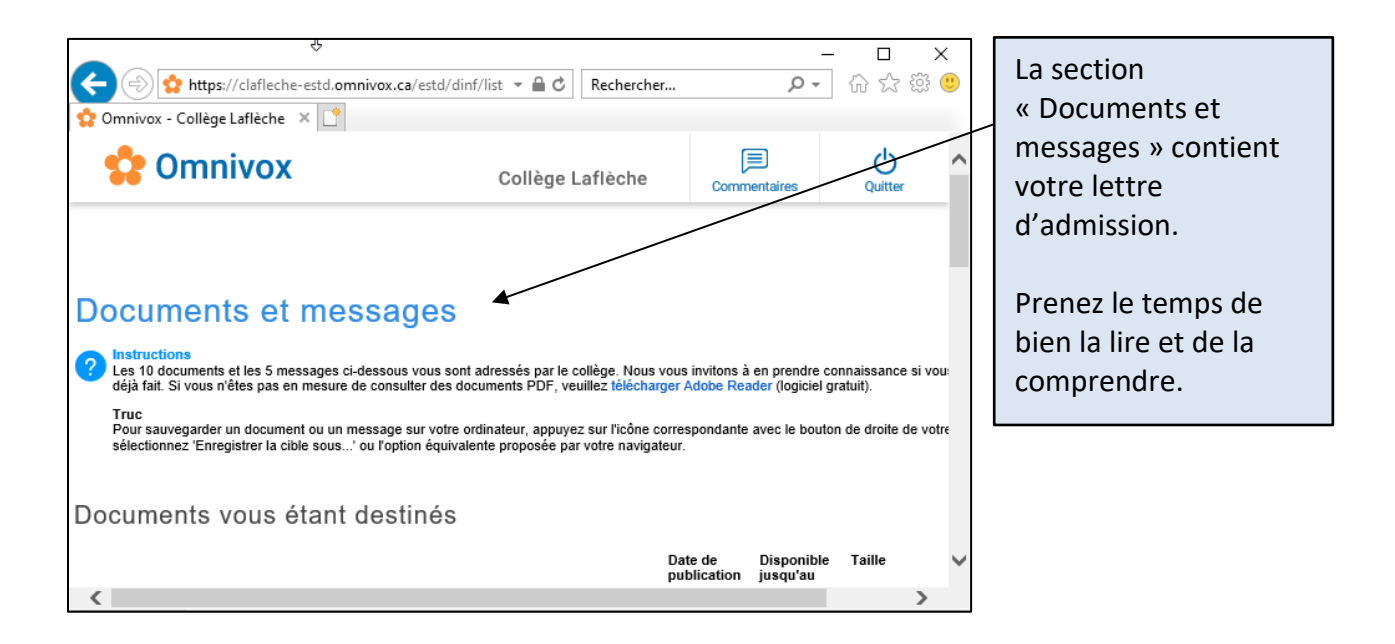

## **L'intégrale de la procédure en vidéo :**

Une capsule vidéo sur la création du compte Omnivox est disponible à cette adresse : [https://www.youtube.com/watch?v=3bu1Mg\\_IOnk&feature=emb\\_title](https://www.youtube.com/watch?v=3bu1Mg_IOnk&feature=emb_title)